# 新ラズパイ Pico DAC の製作

## 第1回 新基板の設計と製作 補足資料

### geachlab

# はじめに

本書は、Interface 誌 2023 年 3 月号紹介している新ラズパイ Pico DAC 基板「Pico DIY DAC V2」(以 下、新基板)に関し、誌面の都合で割愛させていただいた基板設計や組み立てに関する補足資料です。 KiCad プロジェクトファイルの閲覧や改造、基板組み立ての参考にしてください。

## 目次

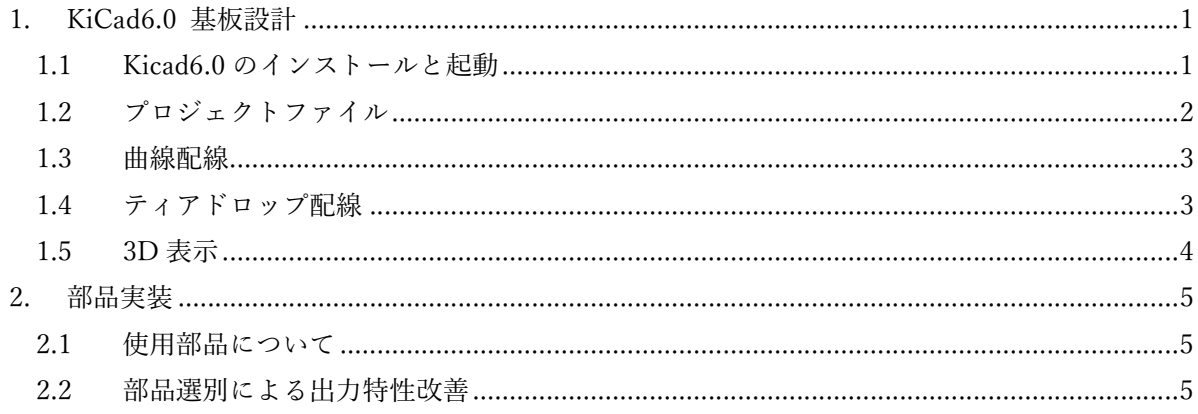

## 1. KiCad6.0 基板設計

#### 1.1 Kicad6.0 のインストールと起動

新基板は、無償の基板設計 CAD ツール Kicad 6.0 で設計しています。https://www.kicad.org/ からツ ール一式をダウンロードできます。インストール手順や操作方法については、多くの Web サイトや書 籍で紹介されていますので、検索・参照されてください。

新基板の Kicad6.0 用プロジェクトファイルは、本誌 2023 年 3 月号で紹介している URL からダウンロ ードできますので、これを任意のフォルダ(図 1 ではデスクトップ)に展開しておきます。Kicad6.0 イ ンストール後、プロジェクトファイルフォルダ pico\_diydac\_v2.0a 内の pico\_diydac\_v2.0a.kicad\_pro を クリックすると、Kicad6.0 が起動し、各種操作が行えます。

| ¥デスクトップ¥pico_diydac_v2.0a ×                                                | $+$                                           |                    |                         |                       |                      | $\Box$<br>$\times$<br>$\equiv$ |
|----------------------------------------------------------------------------|-----------------------------------------------|--------------------|-------------------------|-----------------------|----------------------|--------------------------------|
| <b>CO</b><br>(+) 新規作成 ~<br>$\mathbb{X}$                                    | 图 色<br><b>TR</b><br>$\sqrt{m}$                | 1↓ 並べ替え >          | 三 表示。                   |                       |                      | $G$ Ij- $\sim$                 |
| $\wedge$<br>$\leftarrow$<br>$\rightarrow$<br>$\checkmark$<br>$\rightarrow$ | - 個人用 > デスクトップ > pico_diydac_v2.0a >          |                    |                         | C<br>$\vee$<br>Q      | pico_diydac_v2.0aの検索 |                                |
| pico_diydac_v2.0a                                                          | $\wedge$<br>名前<br>pico_diydac_v2.0a.kicad_prl | 状態<br>$\heartsuit$ | 更新日時<br>2023/01/16 1:32 | 種類<br>KICAD PRL J71JV | サイズ                  |                                |
| Cloud Drive<br>* iCloud写真<br>20 個の項目                                       | KI pico_diydac_v2.0a.kicad_pro                | $\odot$            | 2023/01/04 12:06        | KiCad Project 6.0     |                      | プレビューを表示するファイルを選択します。          |
|                                                                            | pico_diydac_v2.0a.kicad_sch                   | $\odot$            | 2023/01/16 1:28         | KICAD SCH ファイル        |                      | $\equiv$                       |

図 1 プロジェクト起動ファイル

注:ファイルのバージョン番号は本書と異なる場合があります。

# 1.2 プロジェクトファイル

KiCad のプロジェクトマネージャーで表示されたプロジェクトファイルの構造を図 2 に示します。

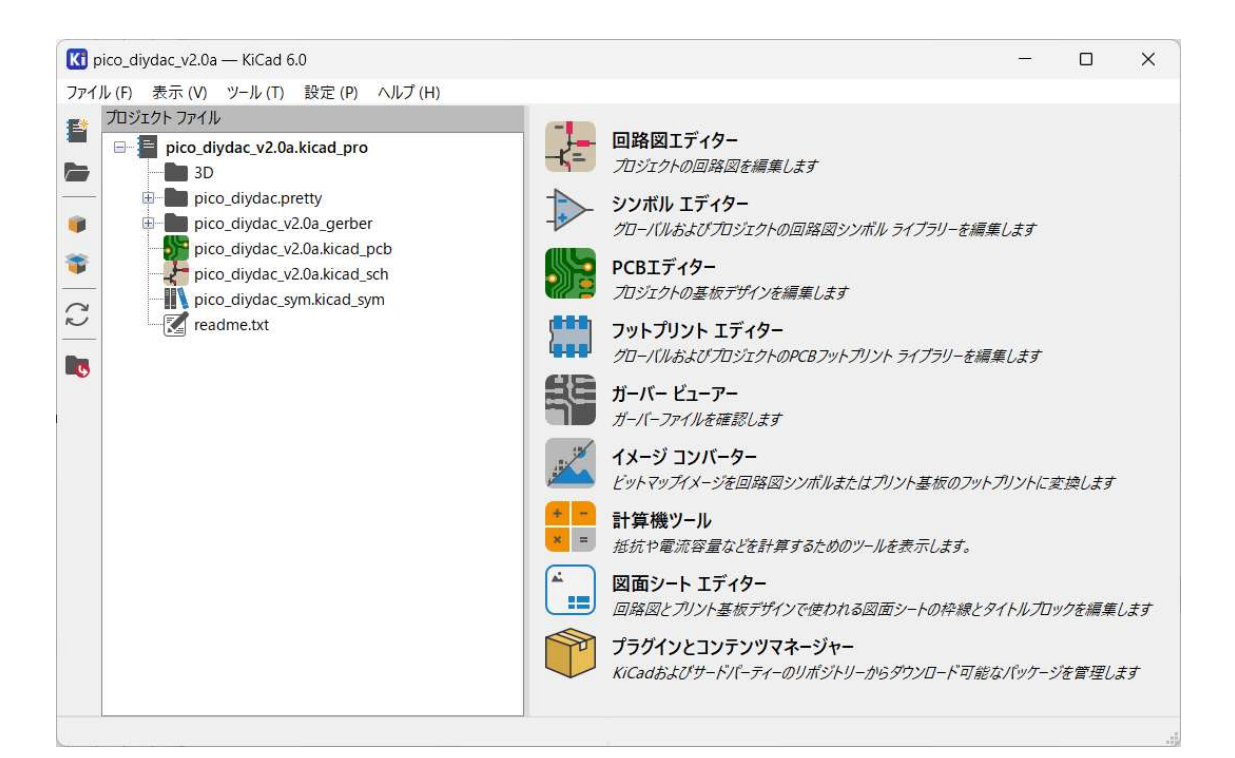

図 2 プロジェクトファイル構造

3D フォルダ : 外部サイトから入手した 3D データ(.step)の格納場所 pico\_diydac.pretty : 新基板用にデザインしたオリジナルフットプリント pico\_divdac\_v2.0a-backups : KiCad が自動生成するバックアップファイル(初回は存在しない) pico\_diydac\_v2.0a\_gerber : 基板製造業者に提出したガーバーデータ pico\_diydac\_v2.0a.kicad\_pcb: PCB エディター用 基板設計ファイル pico\_diydac\_v2.0a.kicad\_sch: 回路図エディター用 回路設計ファイル pico\_diydac\_sym.kicad\_sym : 新基板用にデザインしたオリジナルシンボルファイル readme.txt : 3D データダウンロードに関する補足情報

### 1.3 曲線配線

Kicad6 PCB エディターには曲線配線機能があります。新基板では、PDM 差動伝送ラインなどでこの 機能を活用しています。

配線を直線で行った後、曲線化したい配線(2 線以上)を選択して右クリックし、メニューから「配線を フィレット」を選択します(図 3 左)。「配線をフィレット」ダイアログに曲線半径を入力し、OK を押 すと、図 3 右のように指定半径で配線が曲線化されます。配線が不出来だった場合は、CTRL+Z キー で図 3 左の状態に戻し、フィレットの条件を変えてリトライします。

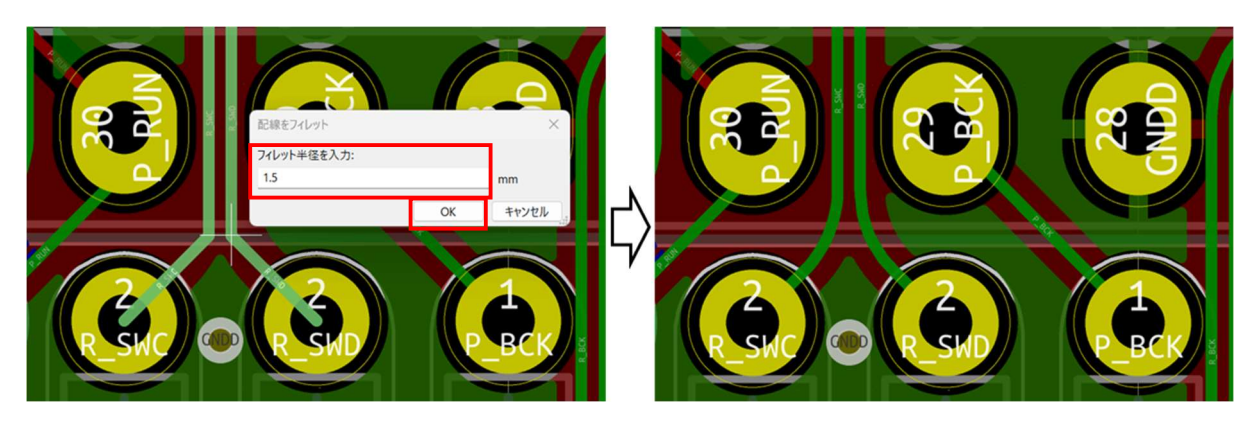

図 3 直線配線例(左)とフィレット処理例(右)

### 1.4 ティアドロップ配線

KiCad プラグインのティアドロップ機能を使うと、スルー・ホール端子と配線間を滑らかに繋ぐことが でき、部品の曲げ応力や、はんだのリワークに強い端子を作ることができます(図 4)。下記 URL に従 って Teardrops のプラグインをインストールします。

※https://github.com/NilujePerchut/kicad\_scripts/blob/master/teardrops/README.md

基板全体の配線完了後、画面上のプラグインアイコン「■」をクリックし、Teardrops ダイアログを 表示します。「Set Teardrops」と「Include SMD pads」をチェックし「OK」すると、図 4 右のように 基板全体の端子がティアドロップ処理されます(図 4 表示のバージョン v0.6.0 では、部分処理はでき ません)。基板の配線を変更する場合は、一旦全てのティアドロップ配線を削除する必要があります。 Teardrops ダイアログの「Remove All Teardrops」をチェックし「OK」すると、図 4 右から左のよう にティアドロップ配線がない状態に戻ります。配線完了後、再度ティアドロップ処理を行います。

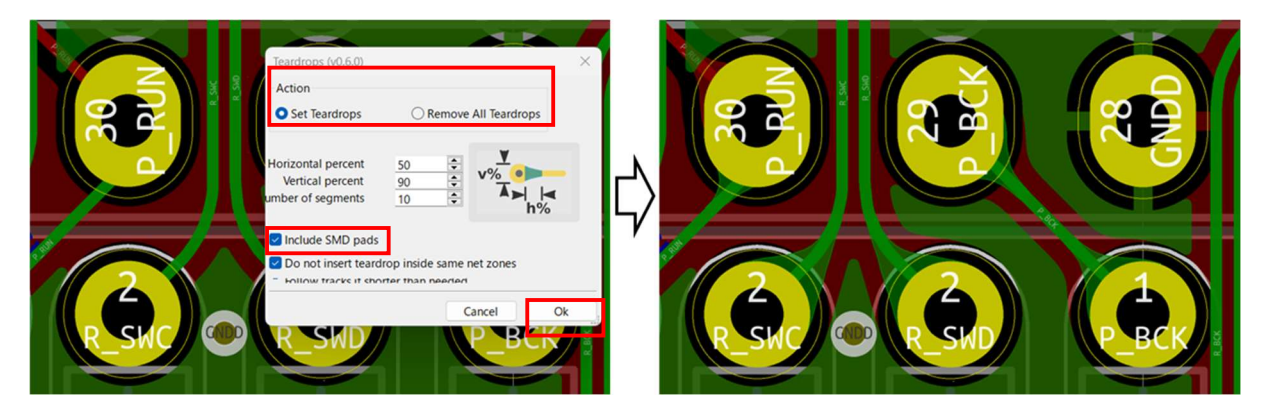

図 4 フィレット処理前(左)と処理後(右)の例

### 1.5 3D 表示

KiCad の 3D ビューアーを活用すると、部品実装の仕上がり、別基板との勘合状況、シルクの見栄えな ど、PCB エディター上では見落としがちな課題が把握できます。新基板のプロジェクトを開き、PCB エディター>表示(V)>3D ビューアー の手順で、図 5 のような 3D 表示ができます。

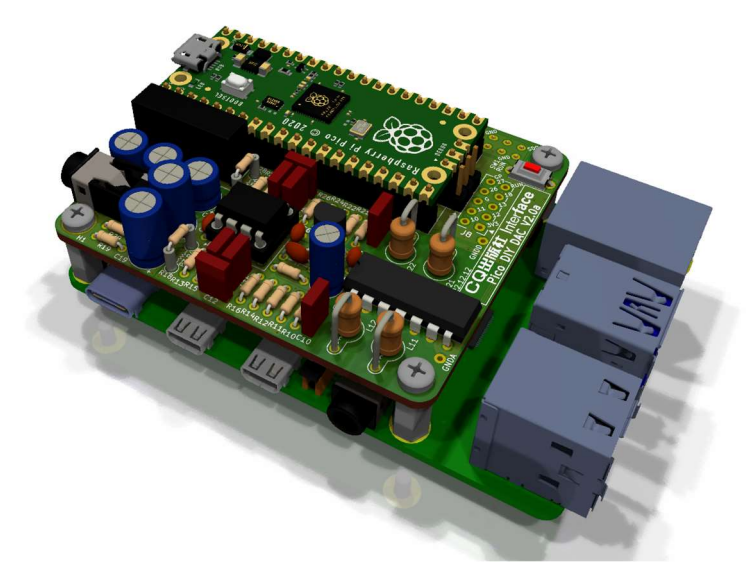

図 5 新基板の 3D ビューアー表示例

新基板設計にあたっては、KiCad 付属の 3D データ以外に、GRABCAD(3D データ共有サイト)で公開 されている表 1 の STEP データを用いています。これらのデータは、KiCad のプロジェクトファイル 内には含めていないため、個別に入手いただく必要があります。

| Item      | step file name               | <b>URL</b>                                                     |  |
|-----------|------------------------------|----------------------------------------------------------------|--|
| J3: Phone | Audio Jack 3.5mm,<br>female, | https://grabcad.com/library/audio-jack-3-5mm-female-stereo-1   |  |
| Jack      | stereo.STEP                  |                                                                |  |
| ビス        | cross recessed phillips pan  | https://grabcad.com/library/cross-recessed-phillips-pan-head-  |  |
|           | head M2.5x04.step            | screws-m2-5-1/files                                            |  |
| スペーサ      | hexagonal_spacer_MF_M2.5_H1  | https://grabcad.com/library/hexagonal-spacers-m2-5-m-f-hex-5-1 |  |
|           | 0 HEX5 FTD6 MTL6.step        |                                                                |  |
| ラズパイ      |                              |                                                                |  |
| 本体        | Raspberry Pi 4 Model B.STEP  | https://grabcad.com/library/raspberry-pi-4-model-b-1           |  |
| U1:Pic    | RaspBerryPi Pico.step        | https://grabcad.com/library/raspberry-pi-pico-2                |  |

表 1 新基板デザインで使用している GRABCAD 公開 STEP データ一覧

https://grabcad.com/login でアカウント作成~ログイン後、表 1 の URL より 5 種類の.step データを ダウンロードし、新基板のプロジェクトファイル ¥pico\_diydac\_v2.0a\3D フォルダにコピーします。 これで図 5 のようにラズパイ本体や Pico を含む 3D 表示ができます。

なお、実物と同一形状の 3D データが入手できない部品(J\*、C\*、L\*など)は、形状が近い部品の寸法を 調整して代用しています。

### 2. 部品実装

#### 2.1 使用部品について

・R18,R19 抵抗値

ヘッドホンでご使用の場合は、R18,R19 の抵抗値をヘッドホンの能率に合わせて調整することが可 能です。音量が大きすぎて歪やノイズが目立つ場合、100~1kΩ の範囲で大きくしてください。音量 が小さすぎる場合、15~100Ω の範囲で小さくしてください。

・R2

正負電源の VA-側に VA+側の波形整形回路と同等の電流量を流し、VA+・VA-の電圧バランスを保 つためのものですが、消費電流が約 5mA 増加します。実装しなくても特に問題ありません。

・ソケット部品

ソケットの実装ずれを極小にするため、スルー・ホールの穴径を限界まで小さくしてあります。部品 表掲載の指定部品以外は、ピン穴に部品が挿入できない場合があります。

・J9

USB DAC 専用の場合、HAT 用の J9 は未実装で問題ありません。底面がスリムになります。

### 2.2 部品選別による出力特性改善

回路の LPF 部(部品番号 10 番台、20 番台)は、ステレオかつ差動回路のため、同一定数(値)の L/C/R 部品が随所に登場します。同一定数の購入部品を、無作為に実装しても問題なく動作しますが、LCR メ ータなどで近い定数のペア部品を選別してから実装すると、より低歪みな出力特性が狙えます。

LCR メータ(秋月 DER EE DE-5000(M-60264)等)で同一定数の部品を実測し、近い定数ペアを選別し ます。このペアを各 L/R 差動回路の対となる部分(図 6 点線部分)に実装します。L/R それぞれの差動 回路内で定数を近づけることを優先し、L/R 回路間の誤差や絶対値のずれは(厳密には課題があります が)妥協します。

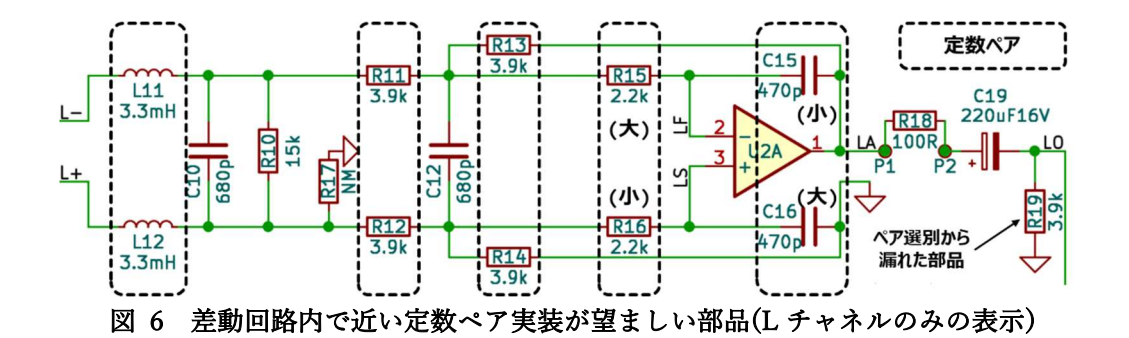

| 部品             | 公称值 | 実測値                | L-Ch.用             | $R$ - $Ch$ .用          | 単位 |  |
|----------------|-----|--------------------|--------------------|------------------------|----|--|
| 50F2D471J x4 個 | 470 | 455, 465, 475, 485 | $C15=455, C16=465$ | $C25 = 475, C26 = 485$ | pF |  |
|                |     |                    | $\Delta c = 10$    | $\Delta c = 10$        |    |  |

表 2 部品選別例

#### geachlab